# Using the Internet for Beginners

## **Browser Basics**

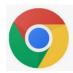

#### Chrome

To set a bookmark: Click the star on the browser toolbar

**To go to a bookmark**: Go to the menu (upper right corner) and select Bookmarks

To set your home (or startup) page: Go to

the \* menu and Settings; Go to On Startup for startup page or Appearance for home page

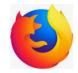

#### **Firefox**

To set a bookmark: Click the star on the browser toolbar

To go to a bookmark: Go to (may be under )

**To set your home page**: Go to the quipper right corner) menu and select Options

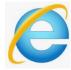

### **Internet Explorer**

To set a favorite (bookmark): Click the star on the browser toolbar, and then Add to Favorites

To go to a favorite (bookmark): Click the star on the browser toolbar, and then select the page

To set your home page: Go to the menu (upper right corner) and select Internet Options

## Tips and Tricks

- ✓ Use ctrl + to make a page larger or ctrl - to make it smaller.
- ✓ Typing a URL into the address bar will go directly to the page.
- ✓ Use tabs in your browser!
- ✓ Right-click a link to open in a new tab.
- Mouse over a link (don't click) to see where it goes. It may be to a different site!
- ✓ Set bookmarks for pages you visit often.
- ✓ If you aren't sure how to do something or what an icon does, mouse over it (without clicking) to get a clue.
- Ctrl-c is a shortcut for copy, and ctrl-v is a shortcut for paste.
- ✓ Right-click an image to save it.
- Right-click a link to a file to download it.
- Emails may not really be from the address shown. Be careful!
- Don't click links in emails from people you don't know (including companies).
- Don't download things or install files from sites you don't know.
- Always sign out from your accounts on public computers, and don't save your user name or passwords.